## **UltraTime: Requesting Future Time Off**

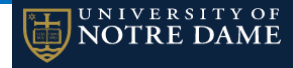

### **Requesting Future Time Off**

useful when entering **future time beyond** the withdrawn, only your **supervisor** can change it. current two week pay period.

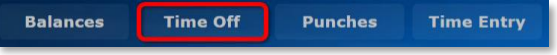

the top menu, use the **drop down arrow** to *NOTE:* If your request is for more time than you request. choose the type of **Absence** you are entering. have available, you will receive a notification

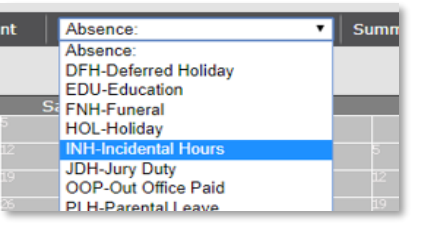

2. Enter the number of **Hours** in the new window 2. When your cursor turns to the **plus** sign, **click** and you may add a **Message** as a reminder **on the state of the state on date that you would like to remove.** to yourself and your supervisor, then click **OK**. **NOTE:** The comment field is **optional**. 6. Once the time is **Approved** by your supervisor,

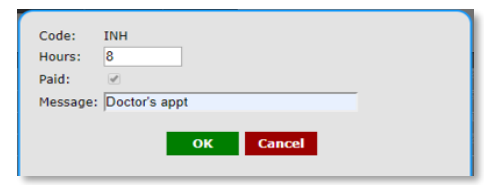

3. After you click OK, your cursor will turn into a **plus** sign and when you hover over a day, the cell is red. **Click** on the day you are requesting.

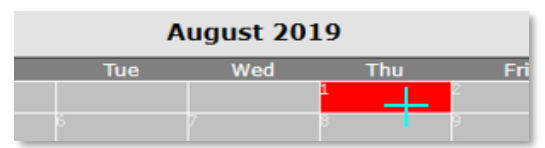

4. For vacation, incidental or personal time, another From the **Main Menu** you are able to enter time window will show your **balances available** You may **edit** or **delete** your request as long as off by selecting the **Calendar** button. This is and ask you to **confirm** your request. Click **OK**. it is still **Pending (yellow)**. If it is approved or

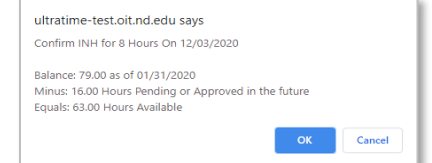

that "you do not have enough available hours".

5. Now the date on the calendar is highlighted **yellow** and an **email is sent to your supervisor** for approval.

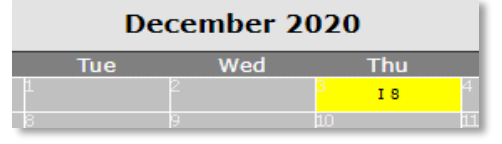

the date will turn **green** and **you will receive an email** confirmation. *NOTE:* At this point only your supervisor will be able to make any changes or withdraw the request.

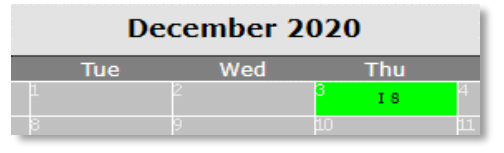

7. If your request has been **Withdrawn**, the date will appear **grey** and **you will receive an email** letting you know it was withdrawn.

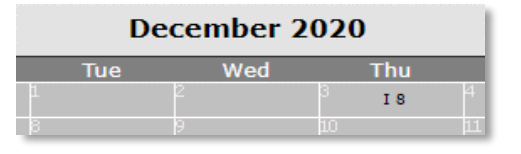

## **Deleting & Changing Requested Time Off**

1. To **Delete** a pending request, follow the instructions as if you were entering a new request. 1. A yearly calendar will come up in this screen. On **Put in the same code and hours** as your original

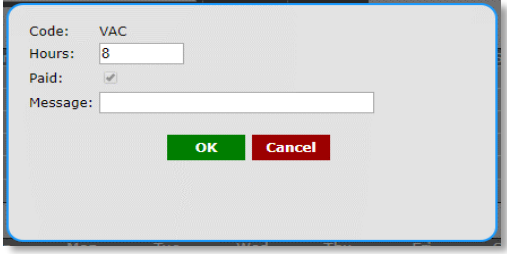

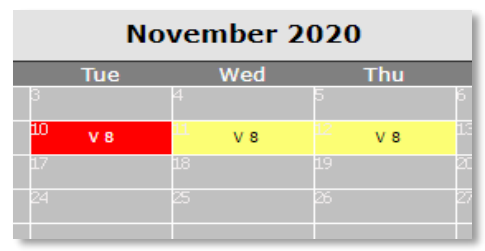

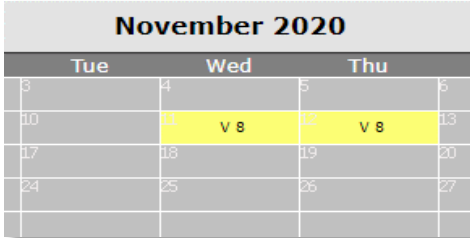

3. If you want to **Change** a pending request, you first need to **delete the request**, then **enter a new request** in its place.

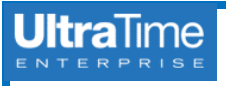

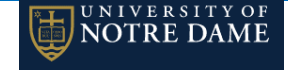

#### **Requesting Multiple Days Off Yearly Attendance Calendar**

1. If you want to request **multiple days off** for an You can print a calendar of all your hours and For a summary of your **time off accruals**, click absence, follow the same steps to choose time off for the year. **on the Summary** button next to the Absence reminder **Message**. Click **OK**.

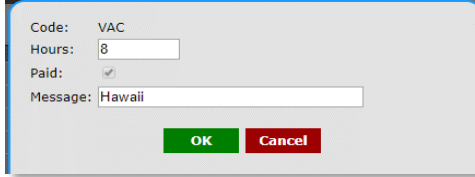

2. Your cursor will turn into a **cross** and you can click on all the days you would like to request for your time off. Each time the status of your **leave balance** will pop up and click **OK** if you have the hours. **1. You can access this from the Time Off** screen

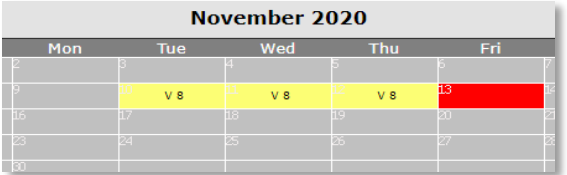

#### **Reserve PLACEHOLDER Absences**

1. If you have **not accrued the vacation time** but button at the **top right** of the screen. would like to **reserve** the time, you may enter **RSV-PLACEHOLDER Absences.**

**PRH-Personal Day RSV-PLACEHOLDER Absences** STH-STIR Short Term IR

2. *IMPORTANT NOTE:* The **RSV-PLACEHOLDER**

**Absences** code is a **non-paying** code and should only be used until you accrue the time. Your supervisor will change this to the **VAC-VACATION Regular** code before the end of the pay period so you will be paid for the time.

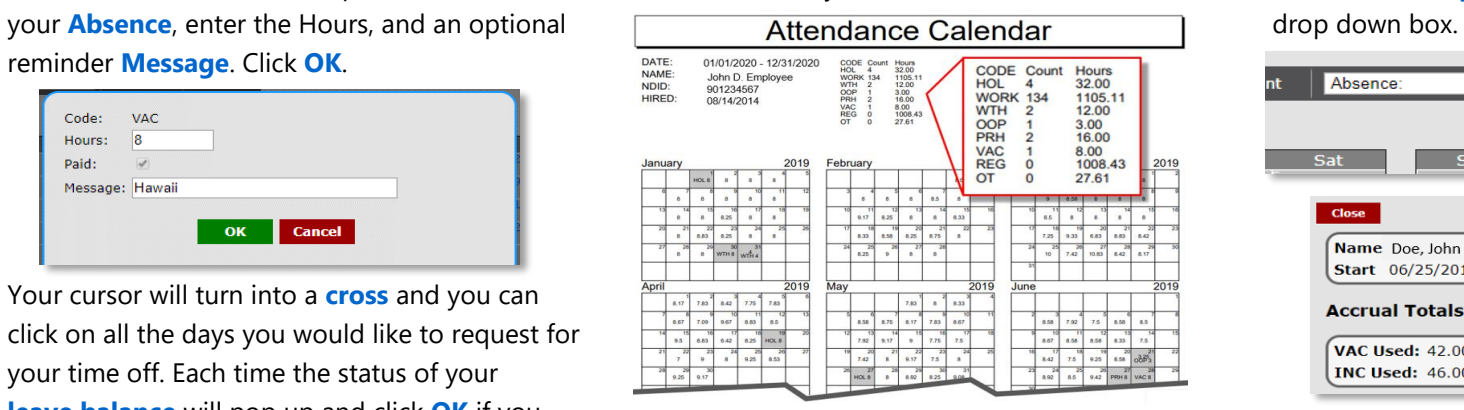

# by selecting **Print**.

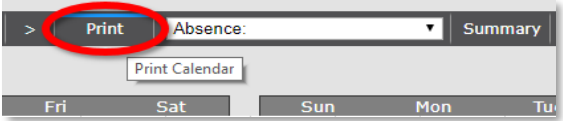

2. When you are in the **Time Entry** screen, you can also access this from the **Calendar**

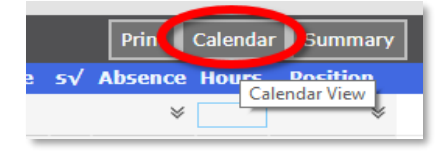

#### **Summary of Time Off Accurals**

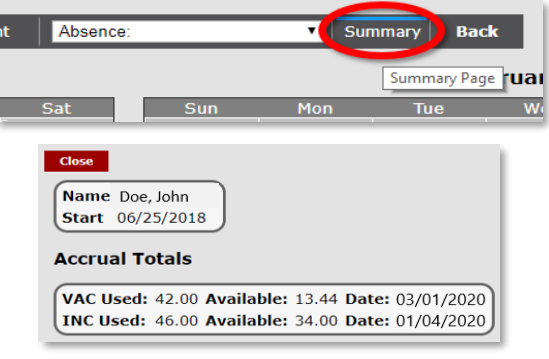

#### **Exit to Main Menu**

To exit back to the **Main Menu**, click on the **Back** button next to the Summary.

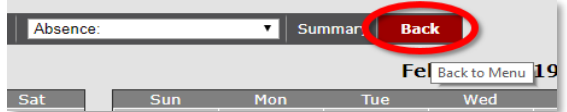